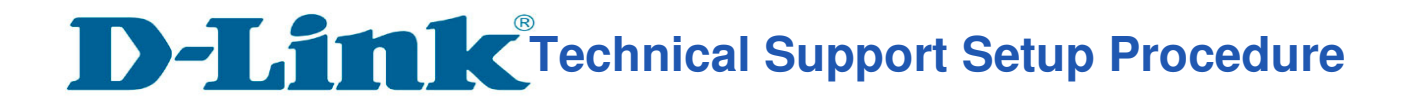

# How to: Change the SSID and Enable to WEP Encryption.

**Step 1:** Connect the power of the camera and connect LAN cable from the camera to your router.

**Step 2:** Run the CD that come with the camera on your computer.

**Step 3:** Click on next

l

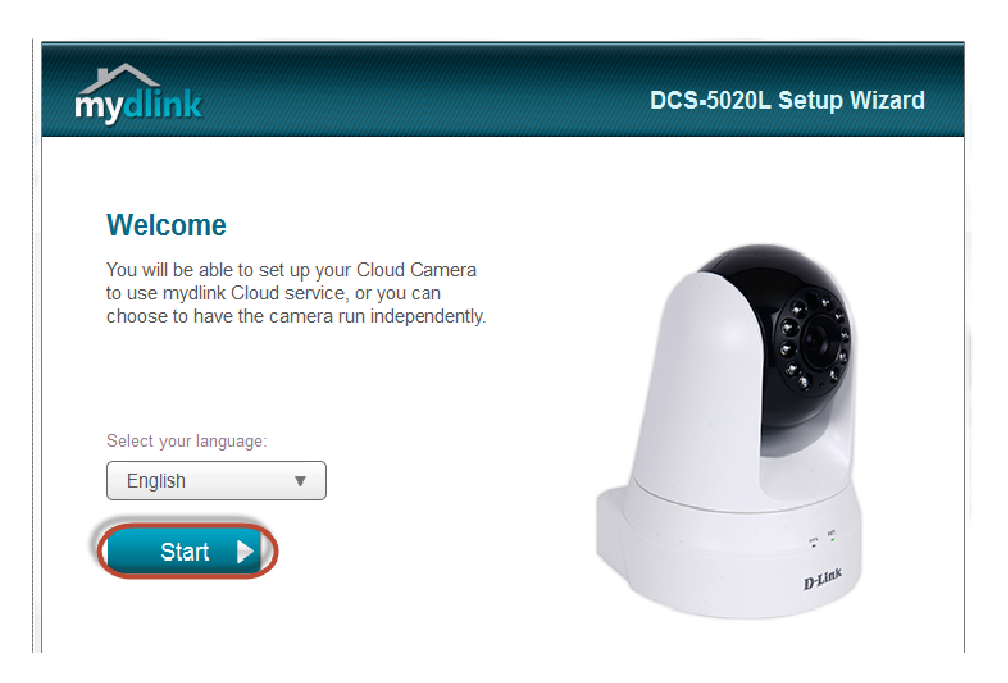

**Step 4:** Put a **tick** in the box beside 'I accept these terms and conditions.' Click on **Next** 

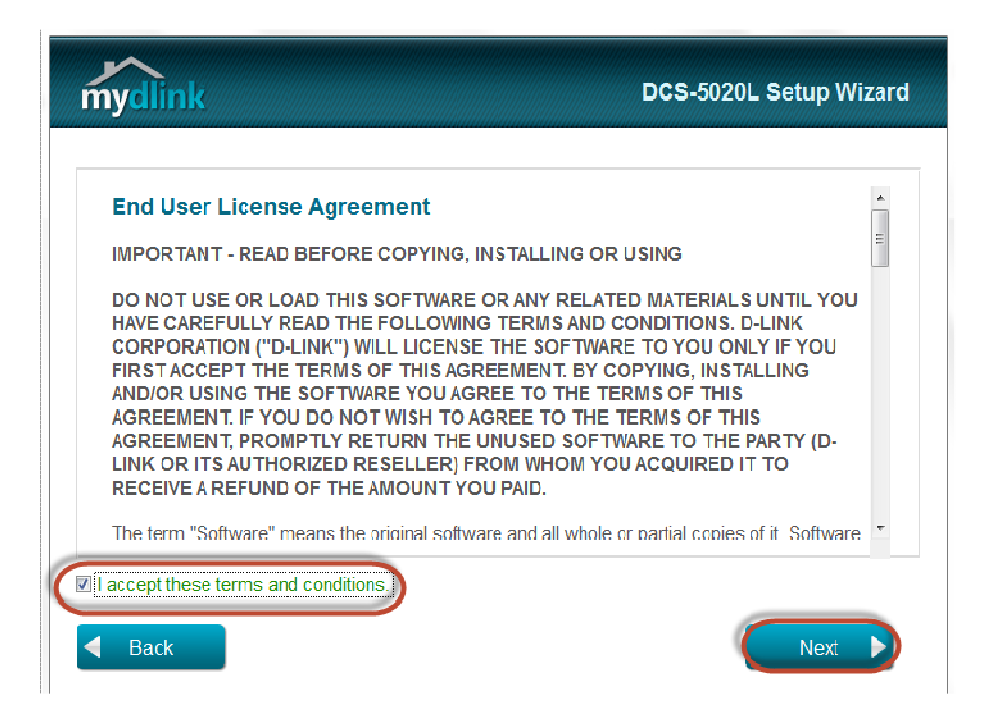

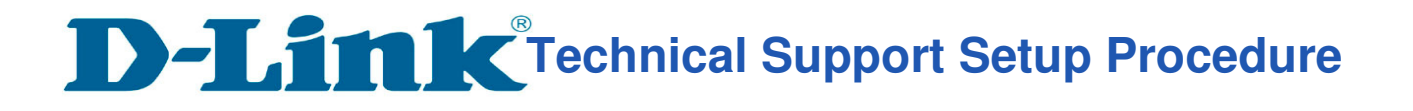

## **Step 5:** Click on **Next**

l

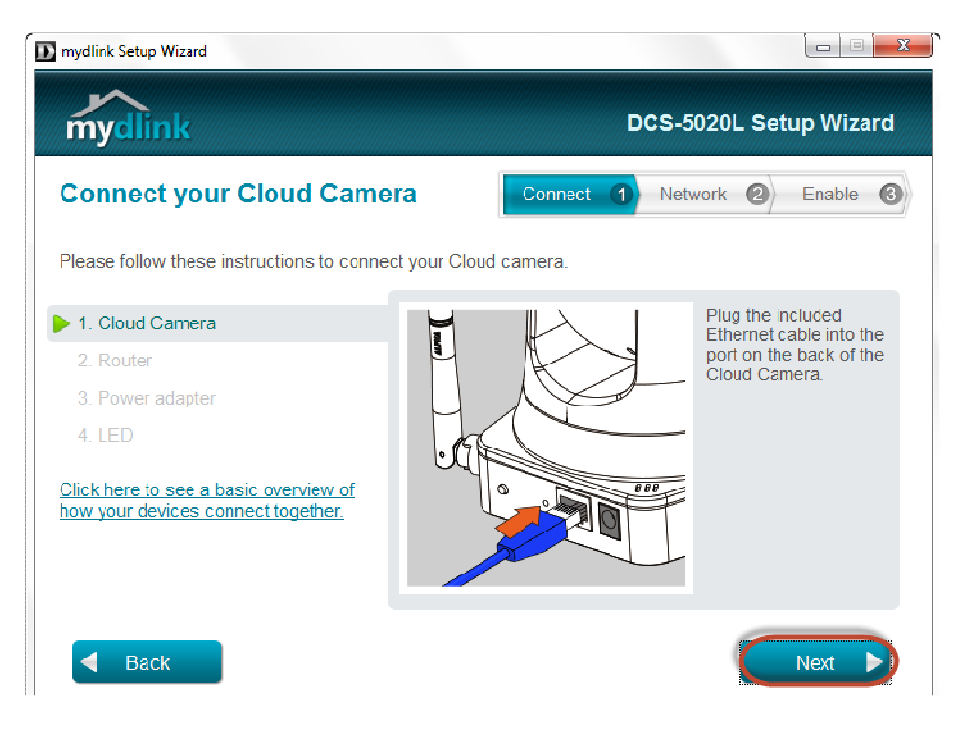

#### **Step 6:** Click on **Next**

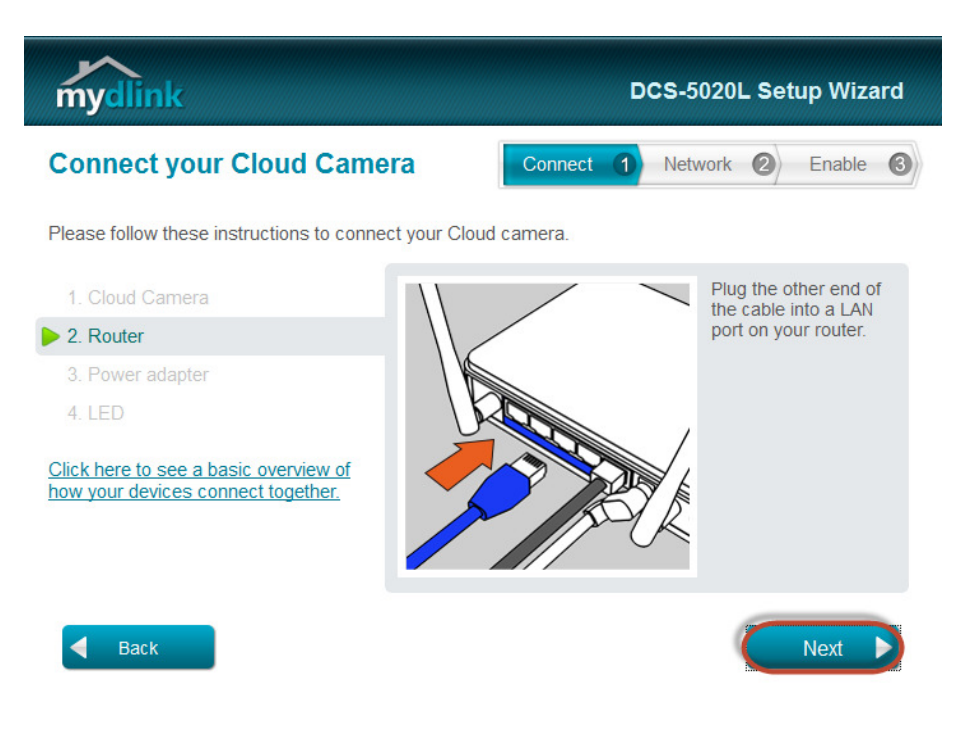

# **Technical Support Setup Procedure**

**Step 7:** Click on **Next**

l

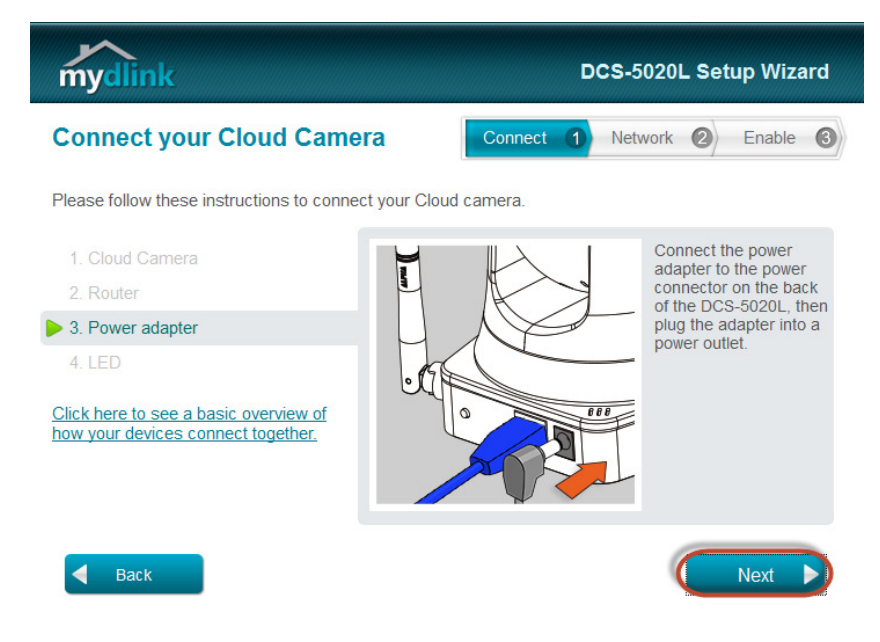

**Step 8:** Click on **Next**

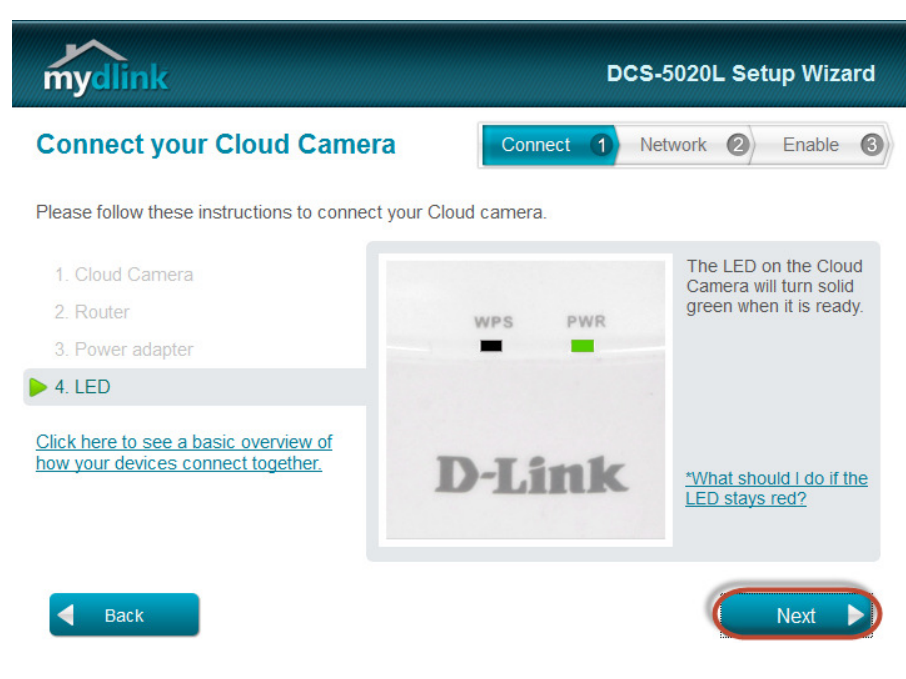

**Step 9:** Click on **Yes**.

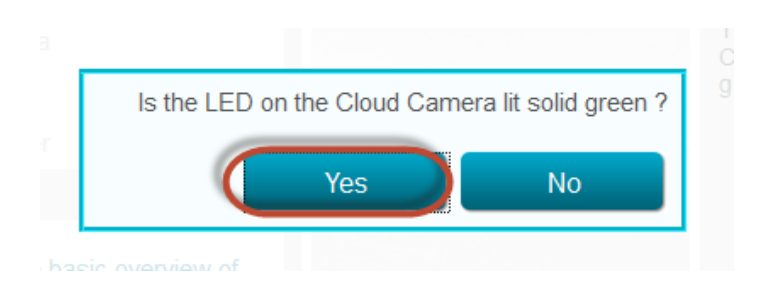

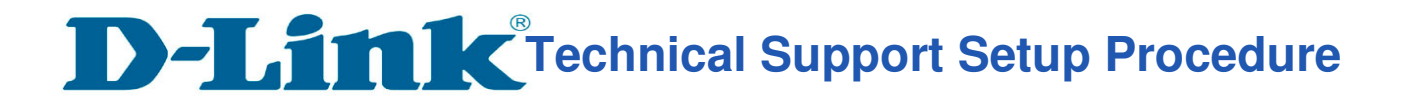

**Step 10:** Copy down the IP address of the DCS-5020L show in the list.

l

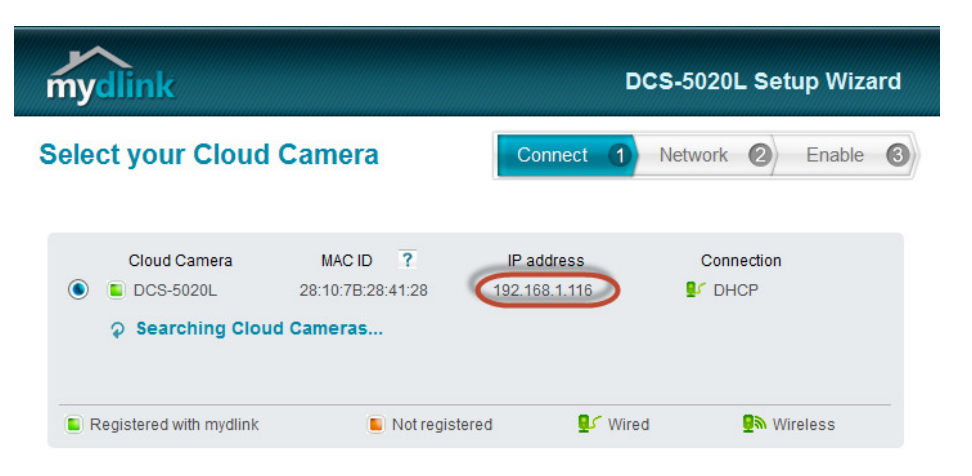

**Step 11:** Open Internet Explorer and enter the IP address of the camera that you had copy down on the URL bar.

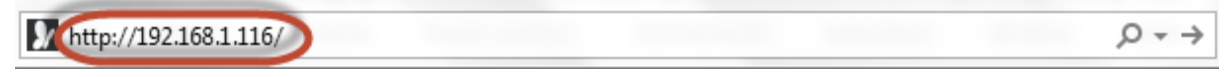

**Step 12:** Enter the camera **user name** and **password** that had set during setting up of the camera. Click on OK.

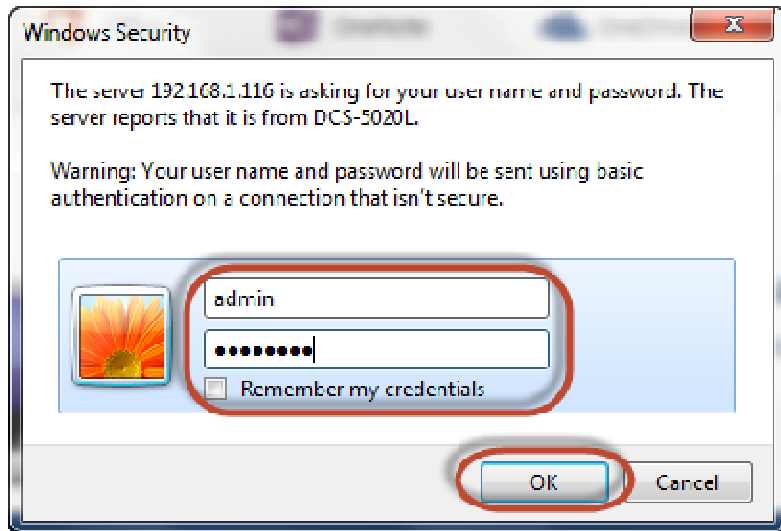

**Step 13:** Click on **Setup** > **Wireless setup**.

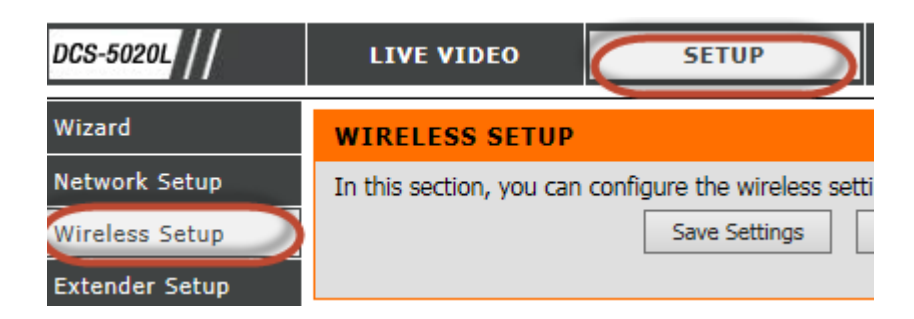

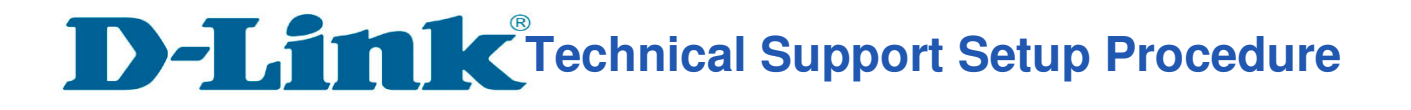

**Step 14: Tick** on the **Enable Wireless.** Click on **Site survey.** 

l

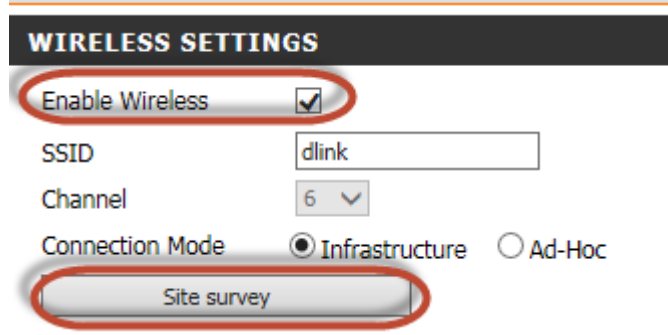

**Step 15:** Select the Wi-Fi network name you want to connect to

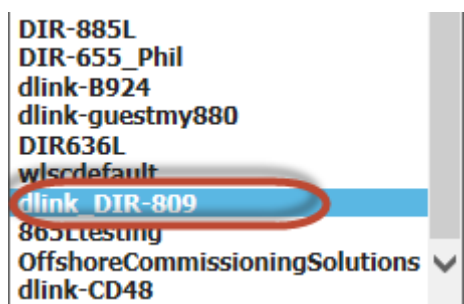

### **Step 16:** Under **Wireless Configuration.**

- a) Select **Shared** for **Authentication**
- b) Select **WEP** for **Encryption**
- c) Select 1 for **Default Key**
- d) Enter the **wireless password** used on your AP or Wireless Router in **Key 1.**
- e) Click on **Save Settings.**

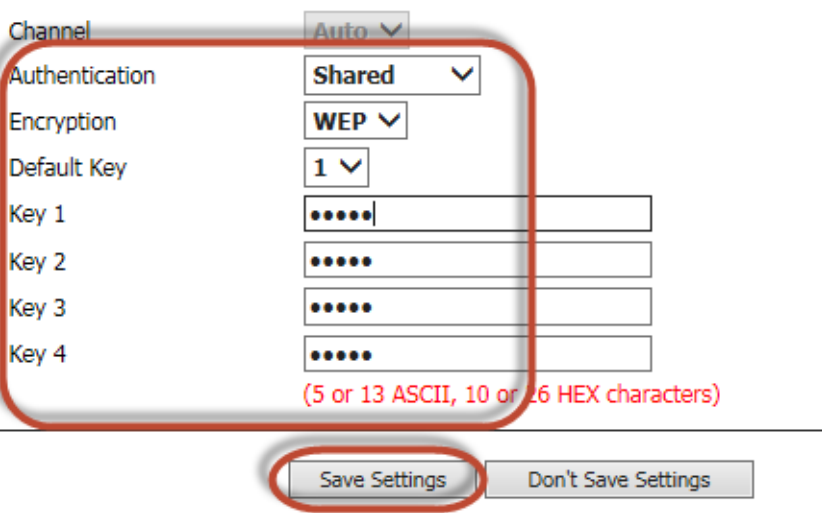

--- END ---